#### SOFTWARE RELEASE NOTE

#### ===================================================================================== =======

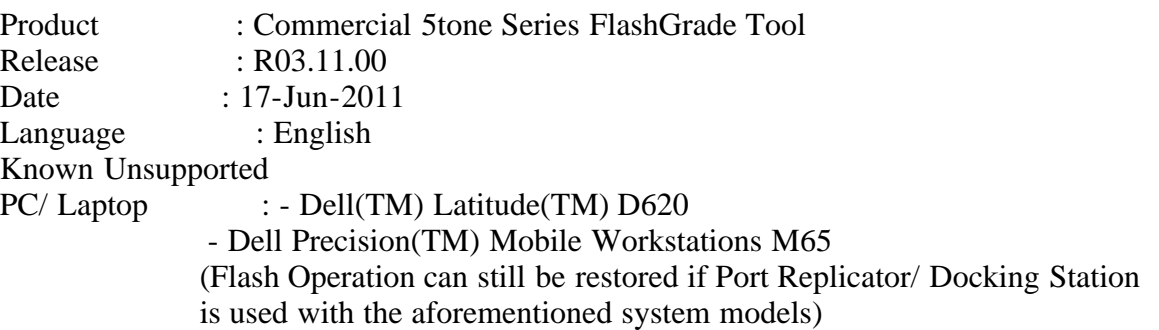

=====================================================================================

#### NOTICE: PLEASE SAVE YOUR EXISTING CODEPLUG TO AN ARCHIVE FILE. The CPS

 programming data will lost after upgrading. It is recommended that use CPS to save an archive of the radios codeplug before the update process. After upgrading, this archive can be used to recover the CPS programming data of the radio. (CPS compatibility : R05.15 or newer)

===================================================================================== =======

Purpose Of This Release

===================================================================================== =======

Supported features:

- Reading Radio information
- Up-version a radio to software version R03.11.00 from previous released versions with hardware codeplug update and saving of tuning data

Supported Software versions:

- Only official radio software release version and bands. In this version: R03.05.06, R03.06.06, R03.06.07, R03.06.08, R03.07.00, R03.07.04, R03.08.00, R03.08.04, R03.08.09, R03.08.11, R03.09.03, R03.10.00, R03.11.00

 Software is updated to version R03.11.00 Codeplug is updated to version R04.03.02

## NEW SUPPORTED MODEL NUMBERS:

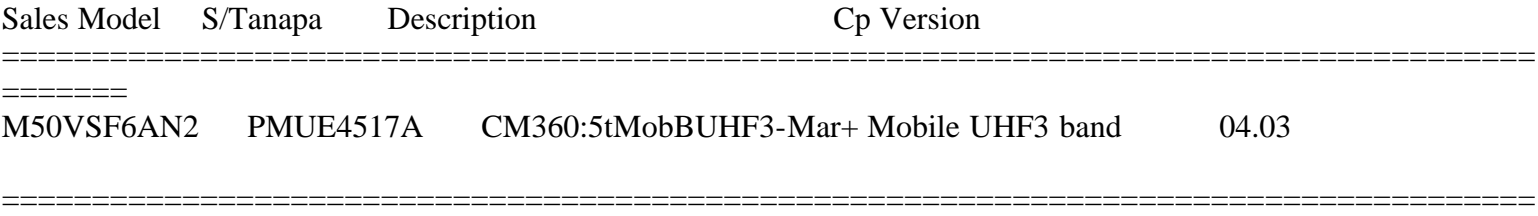

#### =======

## SUPPORTED MODEL NUMBERS:

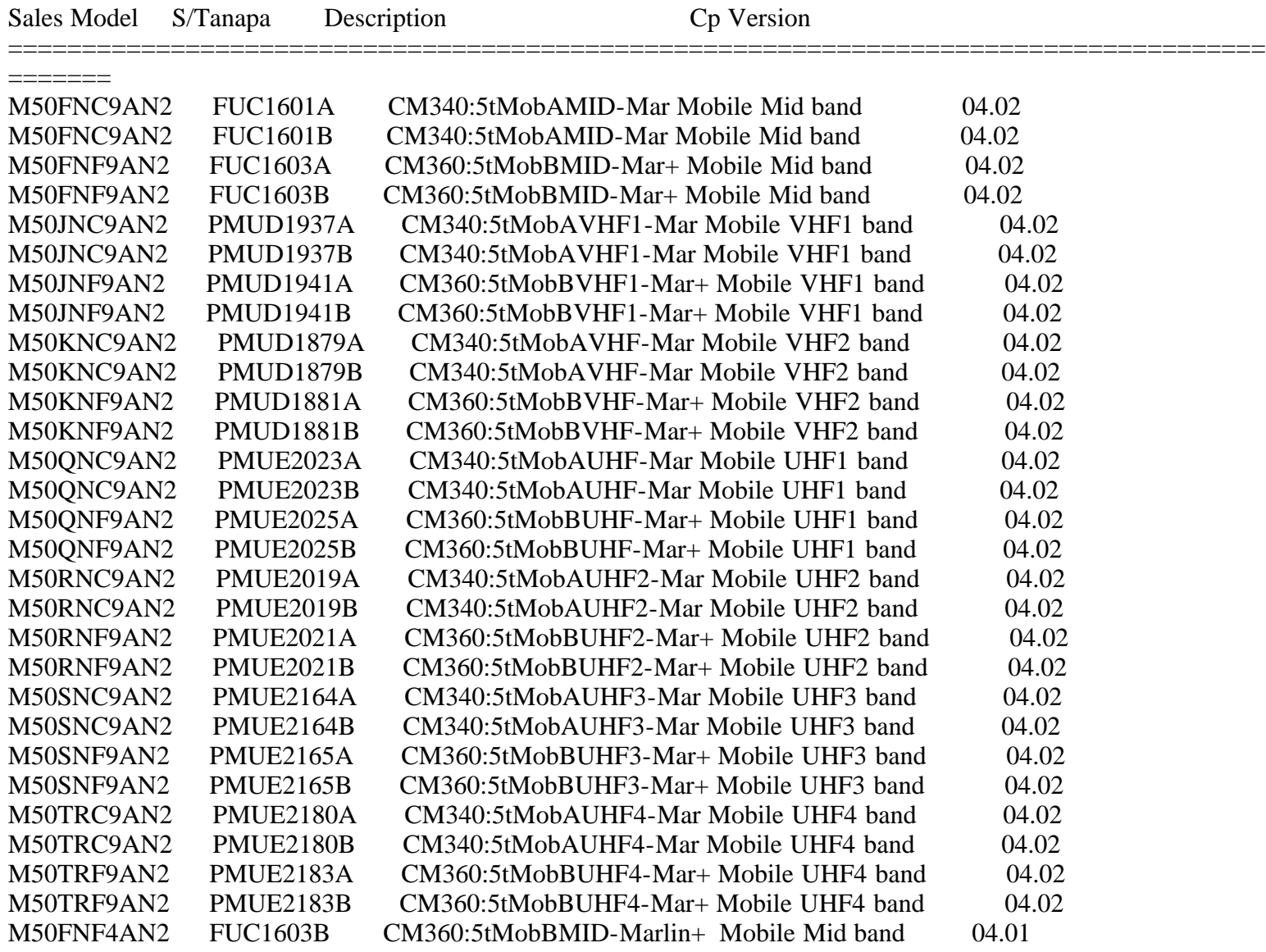

 $=$ 

#### WARNING

 $=$ 

=====================================================================================

=====================================================================================

# PLEASE READ: WARNING FOR ALL RADIO TYPES

PLEASE SAVE YOUR EXISTING CODEPLUG AS AN ARCHIVE FILE. The codeplug programming information may be lost after the update process therefore, it is recommended to read the radio using the CPS, and save an archive of the radio's codeplug before starting the update process. After the update, this archive can now be used to recover the codeplug programming information by programming the archive back into the radio.

Ensure the radio updating process is not interrupted. Interruption will cause the radio not to operate anymore and attempting to update the radio again will NOT be successful.

Do NOT create a shortcut of the program (e.g. on your desktop), the program might not be able to find the data files in that case!

Do not remove the programming cable or turn off the radio while the update is in progress.

In case of failure during the updating, a message box will appear to guide the user to recover from the failure, if possible.

The flashing rate can be changed only by restarting the program.

You may not run more than one copy of the program at the same time.

Baud rate 115k can only be supported by certain Radio Interface Boxes (RIB). Use 19k baud rate when using a RIB.

=======

# HOW TO INSTALL AND RUN THE SOFTWARE

===================================================================================== =======

Installation of the software can be completed by double clicking the setup file "UpgradeTool\_ELT5T\_Mobile-R03.11.00.exe". This file will be in the downloaded up-version kit.

## REQUIRED EQUIPMENT

For the usage of this software the following radio accessories are required: Connect all the items using one of the following sequences:

Rib-less Configuration

------------------------ PC com port >> 9 to 25 pin converter >> Programming Cable (AARKN4081) >> Flash Adapter (FKN8096A) >> Radio.

Note: Ensure the Flash Adapter switch is in the 'CPS' position.

=======

=====================================================================================

=====================================================================================

===================================================================================== =======

These instructions must be followed in the exact order to work properly

- 1. Read through the Firmware Kit instructions and make sure your radio meets updating specifications. This file can be found through Start Menu  $\gg$  Programs  $\gg$ Professional Radios Upgrade Tool>> UpgradeTool ELT5T Mobile-R03.11.00 >> README
- 2. Power on the radio using a 12 vdc power supply or in an automobile. If the automobiles ignition is on, turn off all other accessories to ensure the quietest possible environment. Do not run the engine during this procedure.
- 3. Start the Firmware Kit from the Start Menu >> Programs >> Professional Radios Upgrade Tool>> UpgradeTool ELT5T Mobile-R03.11.00 >> UpgradeTool ELT5T Mobile-R03.11.00
- 4. Once the Firmware Kit screen appears, click on the 'PROGRAM' button.
- 5. After the tool is launched, check the the flash Baud rate from menu Options > Configuration. The default baud rate is 19,200. Select 'OK' if you want to use the default value or you can select a different baud rate and then click on the 'OK' button
- 6. A message box will appear with instructions to put the radio in the Bootstrap mode. -Turn off the radio.
	- -Switch the flashing adapter into the 'Flash' mode.
	- -Turn the radio on and make sure the radio doesn't boot up like normal.
- 7. After clicking 'OK' updating should begin if the radio has been properly put in bootstrap mode. A window will pop up initially saying "Please Wait" then the window will read "Progress" and give you a percentage of completion. Instructions in the window will give indications to each process of the update.
- 8. A window will pop up when the update is complete reading "Upgrade Successfully done!."
- 9. Click 'OK' return the flashing switch to the 'CPS' position, and remove the programming & flashing cable. Power off and on the radio to complete the process and to get the radio out of the bootstrap mode.
- 10. Connect another radio and repeat the process from Step 4.

===================================================================================== =======

TROUBLESHOOTING

===================================================================================== =======

If Upgradetool will not start

1. Make sure this is an original version of the kit and not copied off another

computer

2. Make sure another copy is not running on your computer.

If an error is returned when you select program, check the following:

- 1. On RIB setting menu, set 'Echo' for single-wired bootstrap. 'No Echo' is for dual-wired bootstrap. Professional radios use single-wired bootstrap.
- 2. On the Comm setting menu, make sure that the port selected is the one to which the radio is connected.

If an error is returned immediately after the radio is in bootstrap, click Ok and switch the flash adapter to 'CPS' mode, turn the radio off, on and try again.

===================================================================================== =======

## RADIO SOFTWARE RELEASE NOTE

=======

Release elt5t\_mobile-R03.11.00 Previous Release elt5t\_mobile-R03.09.03

=====================================================================================